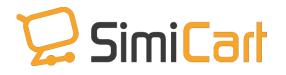

Support: 84.3217.1357

# PayU Payment Plug-in

### **USER GUIDE**

## **Table of Contents**

| 1. | INTRODUCTION     | 3 |
|----|------------------|---|
| 2. | HOW TO INSTALL   | 4 |
| 3. | HOW TO CONFIGURE | 5 |

#### 1. INTRODUCTION

PayU (www.payu.com) is a leading provider of payment solution across the world. Be present in 16 countries all over the world, it can serve the potential of more than 2 billion customers. This popularity makes PayU an important payment gateway in any ecommerce websites and mobile shopping apps.

That is the reason why we decided to build a plugin named PayU International, which helps to integrate SimiCart apps to PayU. Your customers from all over the world now can make purchases directly and easily with PayU payment gateway on their mobile apps.

#### Please note that:

- You need to purchase one of <u>SimiCart</u> packages to use PayU plugin.
- SimiCart's PayU payment plugin is for any purchases globally.

#### **Outstanding Features**

- Simple to install
- Connect to PayU
- Allow payment with credit/debit cards (except net banking)
- Accept all currencies
- Easy to configure
- Support both Android and iOS
- Compatible with Magento Community 1.4 1.9

#### 2. HOW TO INSTALL

After purchasing plug-in, you will be directed to App Management page. Go to **Install Connector** tab; download **PayU** connector, which is a zip file.

- 1. It is required to enable cache in the administration panel of your site. Go to System/Cache Management. Choose all caches and take action "Enable" then submit.
- 2. Use FTP client (such as Filezilla, WinSCP, cuteFtp) to upload or copy all folders in the zip package to your Magento site root folder. This will not overwrite any existing files, just add new files to the folder structure.
- 3. After uploading is done, log in to your Magento administration panel to refresh cache. Go to System/Cache Management. Select all caches and take action "Refresh" then submit.
- 4. Navigate to System/Configuration; if you can see the extension tab, it is installed properly.
- 5. Now if you get Access denied error when clicking on the extension tab, you need to log out admin panel and log in again.
- 6. Open the Magento backend and start configuring.

#### 3. HOW TO CONFIGURE

This is how your apps will look like after being integrated with PayU payment.

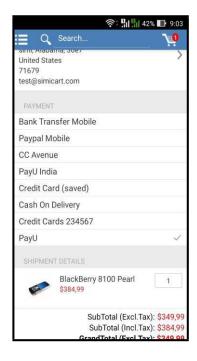

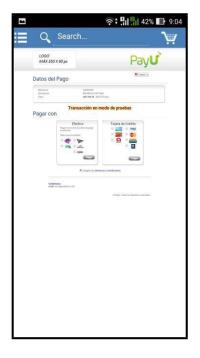

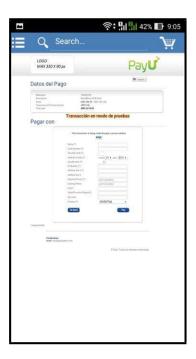

To get that, please follow the steps below:

1. In your Magento backend, go to SimiCart/ Payment/ PayU

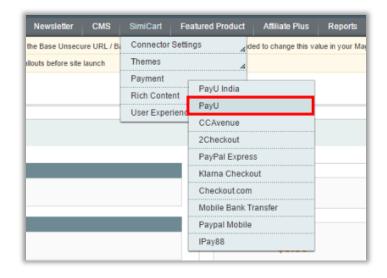

2. You will be led to **Payment Methods** page, where you can configure all of your payment methods. Go to **Simi - PayU** section.

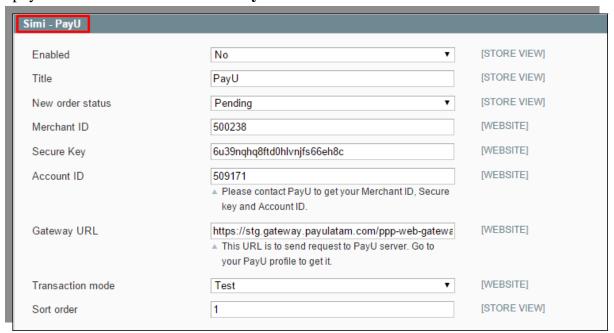

| No. | Field            | Meaning                                                                                                    |
|-----|------------------|----------------------------------------------------------------------------------------------------|
| 1   | Enabled          | - Yes: PayU will be activated.                                                                               |
|     |                  | - No: PayU will be deactivated.                                                                              |
| 2   | Title            | You can choose a name for PayU to be displayed on your app.                                                  |
| 3   | New order status | The status of the new order that is made with PayU.                                                          |
| 4   | Merchant ID      | Merchant ID is the ID that PayU gives you when registering                                                   |
|     |                  | with them.                                                                                                   |
| 5   | Security key     | PayU will give each merchant a different security key. Please                                                |
|     |                  | contact them to get yours.                                                                                   |
| 6   | Account ID       | Account ID is the ID that PayU gives you when registering                                                    |
|     |                  | with them.                                                                                                   |
| 7   | Gateway URL      | This URL is used to request to PayU server.                                                                  |
|     |                  | https://stg.gateway.payulatam.com/ppp-web-gateway-Test<br>https://gateway.payulatam.com/ppp-web-gateway-Live |
|     |                  | Interest Sate way payaratani.com/ppp woo sateway - Erve                                                      |
| 8   | Transaction mode | The environment that this payment method will be used in. If                                                 |

|   |            | you want to test it only, go for Test. When you are ready, choose Live. |
|---|------------|-------------------------------------------------------------------------|
| 9 | Sort order | This is used to sort with other payment methods                         |

| 3. Please go to <b>App management dashboard</b> on SimiCart.com to build/rebuild your |  |
|---------------------------------------------------------------------------------------|--|
| app.                                                                                  |  |
|                                                                                       |  |
|                                                                                       |  |
| The End                                                                               |  |
|                                                                                       |  |